Guide för anslutning till telefon och appen ReSound Smart 3D™

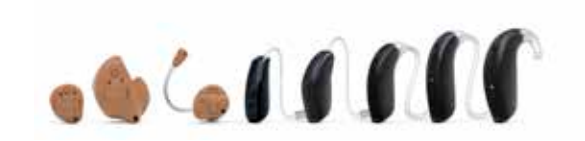

**GN** Making Life Sound Better

Smart Hearing<sup>2</sup>

ReSound GN

 $\stackrel{\scriptscriptstyle\text{Matter}}{\text{\small{[s]}}} \text{ipod} \; \stackrel{\scriptscriptstyle\text{[t]}}{\text{[t]}} \text{iphone} \; \stackrel{\scriptscriptstyle\text{[t]}}{\text{[t]}} \text{ipad}$ 

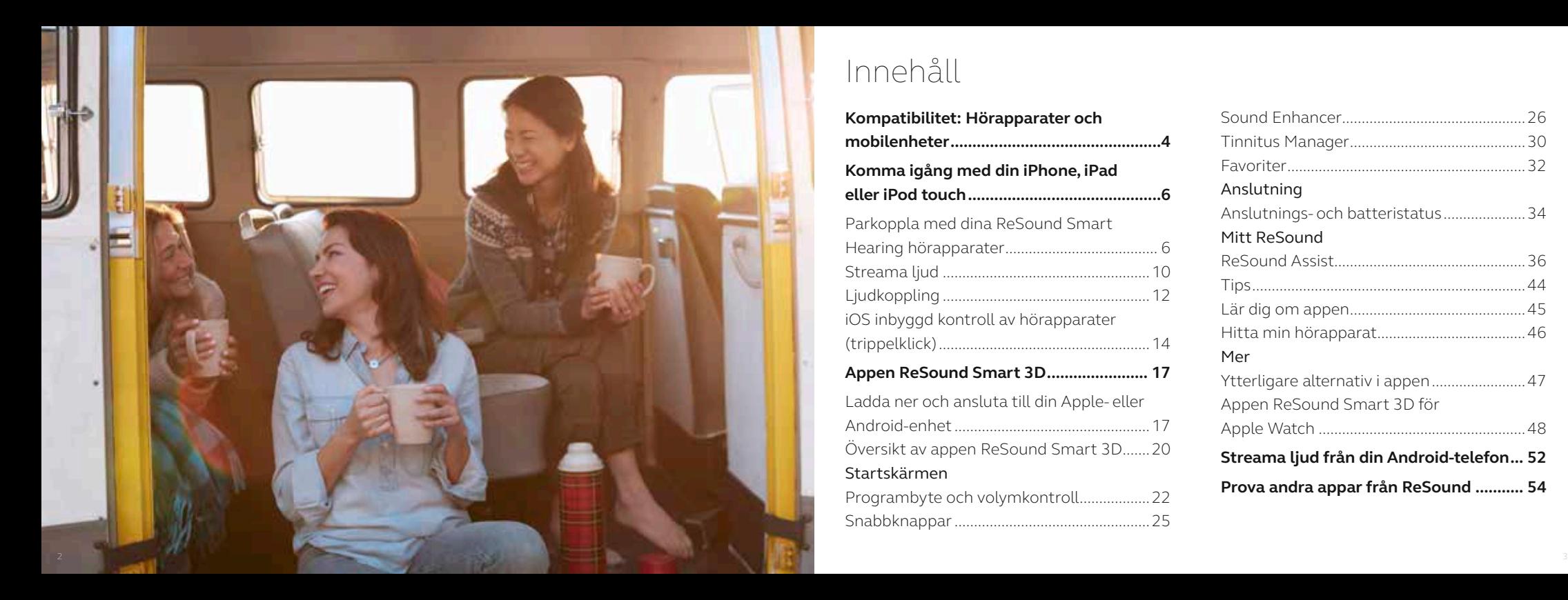

# Innehåll

**Kompatibilitet: Hörapparater och mobilenheter................................................ 4 Komma igång med din iPhone, iPad eller iPod touch............................................ 6** Parkoppla med dina ReSound Smart Hearing hörapparater....................................... 6 Streama ljud .....................................................10 Ljudkoppling .....................................................12 iOS inbyggd kontroll av hörapparater (trippelklick)......................................................14 **Appen ReSound Smart 3D....................... 17** Ladda ner och ansluta till din Apple- eller Android-enhet..................................................17 Översikt av appen ReSound Smart 3D.......20 Startskärmen Programbyte och volymkontroll..................22 Snabbknappar..................................................25

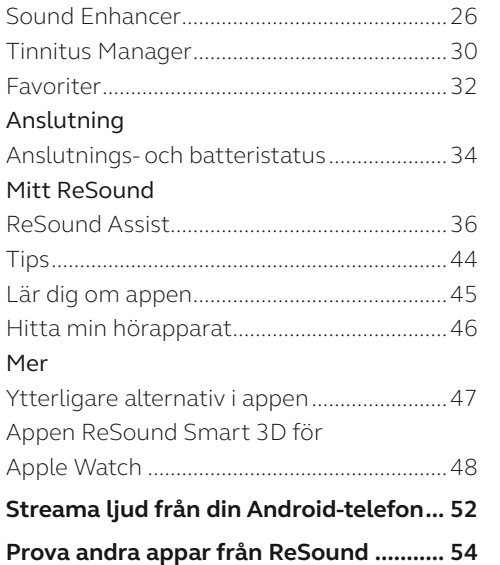

## Kompatibla ReSound Smart Hearing hörapparater

Här finns en lista över Smart Hearing hörapparater från ReSound som är kompatibla med appen ReSound Smart 3D ™ app. Om du behöver hjälp med någonting, kontakta din audionom.

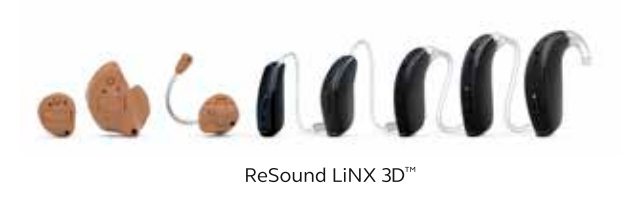

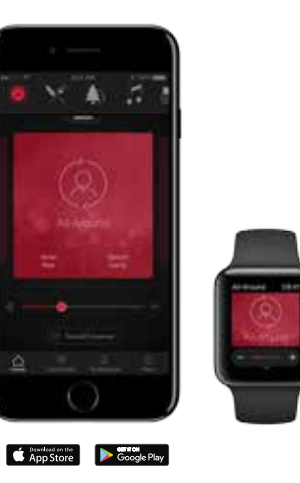

## Kompatibla mobilenheter

Apple: Följande Apple-enheter stödjer ReSound Smart Hearing hörapparater med iPhone (MFi) funktionalitet:

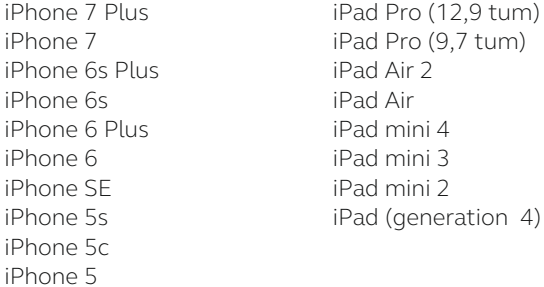

iPod touch (generation 6)

iOS 10 eller senare krävs. Installera alltid den senaste versionen av iOS för bäst prestanda. För användning av Apple Watch, krävs minst watchOS 3.

Android: Appen ReSound Smart 3D stödjer flera av de populäraste Android-enheterna.

Vi ökar ständigt kompatibiliteten för Android-enheter. Besök webbplatsen för appen ReSound Smart 3D för information om kompatibilitet: www.resound.com/compatibility

## Parkoppla med din iPhone, iPad eller iPod touch

Så parkopplar du dina ReSound Smart Hearing hörapparater med iPhone, iPad eller iPod touch

### Kontrollera batteriet

Placera ett nytt batteri i ReSound Smart Hearing hörapparaten. Håll batteriluckan öppen så att hörapparaten inte slås på.

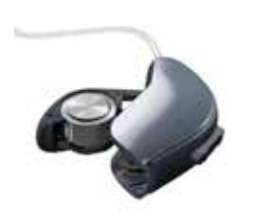

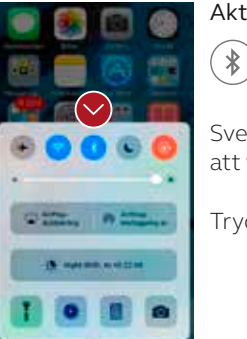

Aktivera Bluetooth

Svep uppåt från skärmens nederkant för att visa Kontrollcenter.

Tryck på Bluetooth-ikonen.

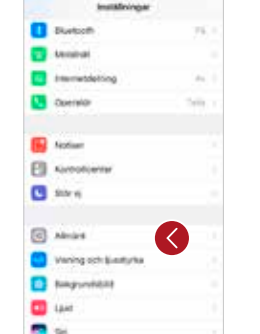

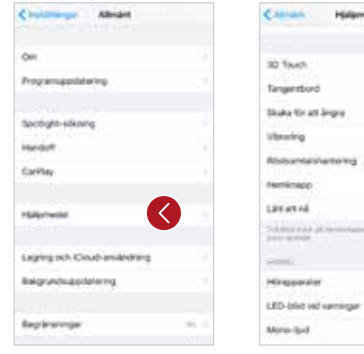

Hidemated

Automatic

**Z** 

Witnesdate

**SAMARAA** 

-

Detektera hörapparaterna När Bluetooth är aktiverat gå till Inställningar, Allmänt och sedan Hjälpmedel.

Stäng batteriluckan för att slå på hörapparat(er) så att din iPhone, iPad eller iPod touch kan detektera dem. Tryck sedan på Hörapparater.

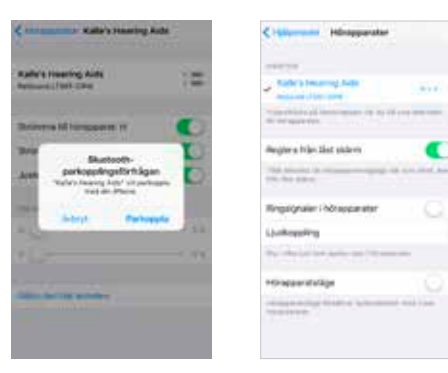

#### Skapa anslutning

Tryck på hörapparatens namn och modellnummer när den syns på skärmen under ENHETER.

Tryck på Parkoppla i dialogrutan som kommer upp (tryck 2 ggr vid två hörapparater). Lyssna efter 6 st tydliga tonstötar i vardera hörapparat. Efter ytterligare 20-30 sekunder signalerar en liten melodi i hörapparat(er) att allt är färdigt. Nu har anslutning skapats.

När hörapparaten är ansluten visas en bocksymbol bredvid hörapparatens namn och textfärgen ändras från svart till blått.

När du är ansluten kan du kontrollera anslutningens status via skärmen Hörapparater.

### Återansluta hörapparaterna till din iPhone, iPad eller iPod touch

När du stänger av hörapparaterna eller din Apple-enhet bryts anslutningen. Anslut dem igen genom att öppna och stänga batteriluckan på hörapparaterna. Hörapparaterna ansluter sedan automatiskt till din Apple-enhet. Du kan även verifiera anslutningen via genvägen "Accessibility" (trippeltryck på hemknappen) och där se att hörapparaterna har detekterats.

### Parkoppla flera olika Apple-enheter

Du kan parkoppla upp till fem olika Appleenheter med dina ReSound Smart Hearing hörapparater, men du kan bara vara ansluten till en enhet åt gången.

För att skapa anslutning till ytterligare en Apple-enhet. Börja med att först svepa uppåt från botten på den redan anslutna Appleenhetens skärm och slå av Bluetooth så den kommande anslutningen inte störs av den.

Nu kan du aktivera Bluetooth på den enhet som du vill ansluta till istället.

### Vänta på verifiering

När du trycker på Parkoppla i dialogrutan behöver din ReSound Smart Hearing hörapparat och Apple-enheten en stund för att verifiera parkopplingen. Lyssna efter 6 st tonstötar följt av en melodi i hörapparat(er) eller vänta minst 120 sekunder för att säkerställa att verifieringen slutförts. Försök inte att streama ljud innan verifieringen slutförts.

## Streama ljud direkt till dina ReSound Smart Hearing hörapparater

Du kan streama stereoljud som t.ex. musik, direkt från din Apple-enhet till dina apparater.

### Kontrollcenter

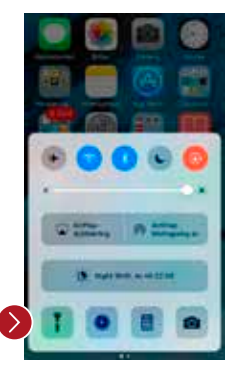

Öppna Kontrollcenter genom att svepa uppåt från skärmens nederkant. Svep åt vänster för att öppna den andra panelen. Välj önskad ljudenhet – i det här fallet dina hörapparater.

Stoppa streaming till hörapparaterna och återgå till vanligt telefonläge genom att välja iPhone. Du

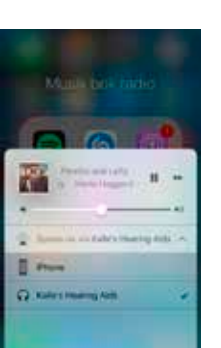

kan också stoppa streaming till hörapparaterna genom att trycka på mediaspelarens pausknapp.

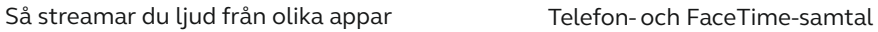

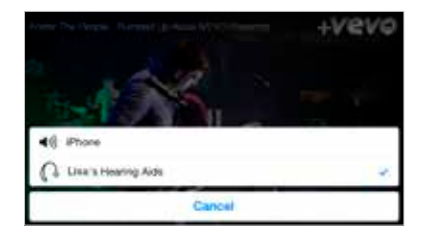

Du kan även streama ljud från appar såsom YouTube.

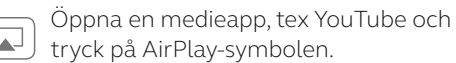

Välj hörapparaterna för streaming och tryck play. Tryck paus för att stoppa streaming av video. Om du vill gå tillbaka till normalt telefonläge trycker på du AirPlay-symbolen och väljer iPhone i dialogrutan.

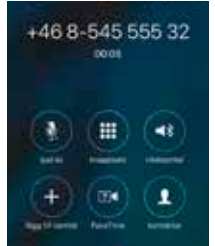

Om du svarar på inkommande samtal medan du streamar ljud från en mediaspelare, pausas musiken och samtalet streamas istället.

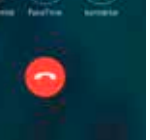

När du avslutar samtalet fortsätter musiken från där den pausades.

#### Om jag tar emot samtal med Apple Watch, hörs ljudet i mina hörapparater?

Om du får ett samtal via Apple Watch, ska du rulla nedåt med boettringen och välja Svara på iPhone för att höra ljudet i hörapparaterna. Mikrofonen på din iPhone tar upp ljudet från din röst.

# Ljudkoppling

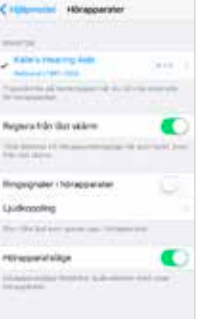

Med Ljudkoppling kan du ange hur olika ljudkällor ska kopplas.

Gå till Inställningar, tryck på Allmänt, tryck på Hjälpmedel och sedan på Ljudkoppling .

Extra info: Vid samtidig användning av direktstreaming (MFI) och TelefonClip+ måste "Ringsignaler i hörapparater" avmarkeras för att samtal ska gå till TelefonClip+ när man svarar via TelefonClip+

Välj antingen: Samtalsliud (inkommande samtal) eller Medieljud (t.ex. musikstreaming).

Listenson Sentente

Albert Kristenworten

**Altho for spowater** Advertise

> Välj hur inkommande ljud ska kopplas, t.ex. Alltid hörapparater.

Med Automatisk ljudkoppling kopplas ljudet till en trådbunden ljudkälla när en sådan finns, i andra hand söks och kopplas ljudet till antingen standard Bluetooth-enheter (t.ex. CarPlay och Bluetoothenheter med A2DP-ljud) eller hörapparater.

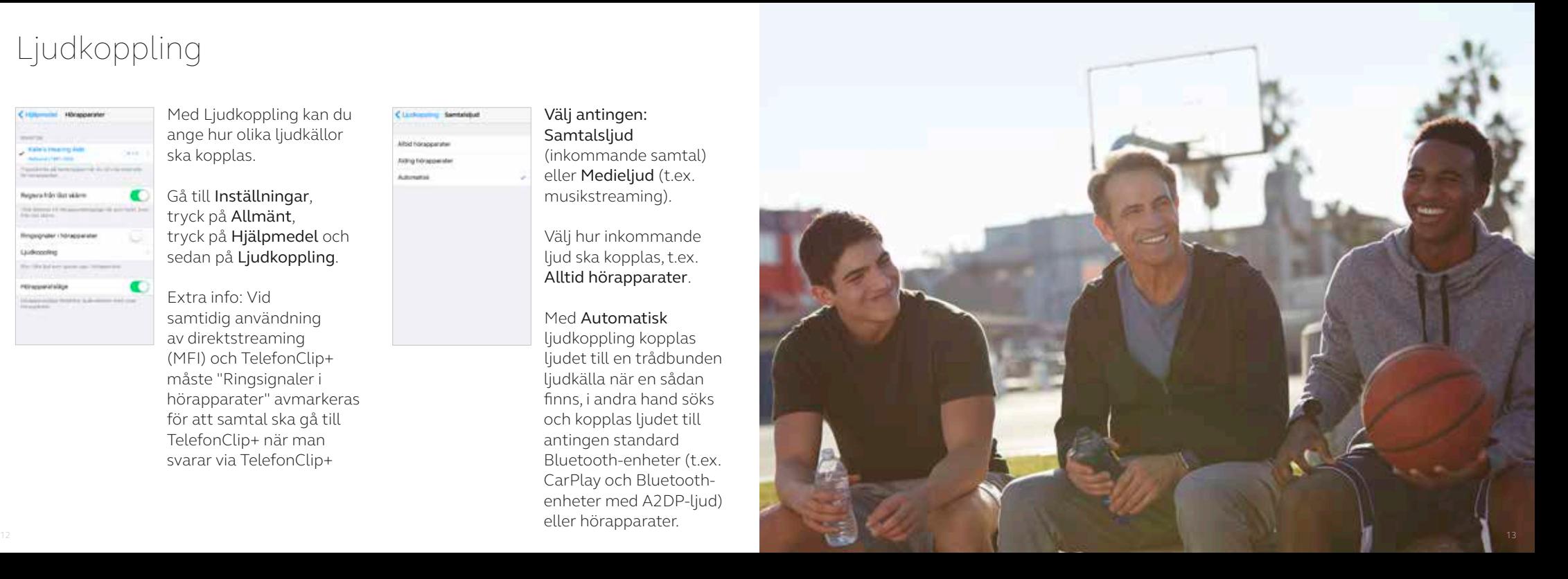

Styra hörapparaterna med iOS inbyggda funktioner på iPhone, iPad eller iPod touch

### Åtkomst till grundläggande volym- och programstyrning

Tryck snabbt tre gånger på hemknappen på Apple-enheten för att visa grundläggande volym- och programstyrning.

### Så använder du Apples inbyggda funktioner för att styra dina ReSound Smart Hearing hörapparater

Du kan även öppna ett kontrollcenter för hörapparaterna via Inställningar. Gå till Inställningar, Allmänt, Hjälpmedel, och Hörapparater. Tryck sedan på infosymbolen för att visa hörapparatsreglagen.

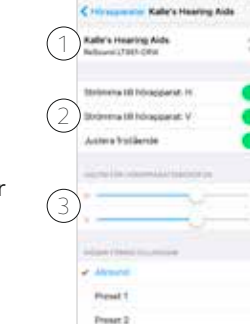

- 1.Namn, modell och batteristatus på dina hörapparater.
- 2.Välj streaming- och volyminställningar för båda hörapparaterna eller individuellt.
- 3.Separat volymkontroll för varje hörapparat.

Rulla nedåt för att visa följande inställningar.

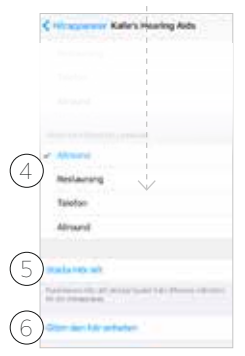

### 4.Visa och byta program.

5.Starta Hör allt för att använda din iPhone, iPad, iPod touch som mikrofon och sända ljudet direkt till hörapparaterna.

6.Välj "Glöm den här enheten" om du vill ta bort parkopplingen.

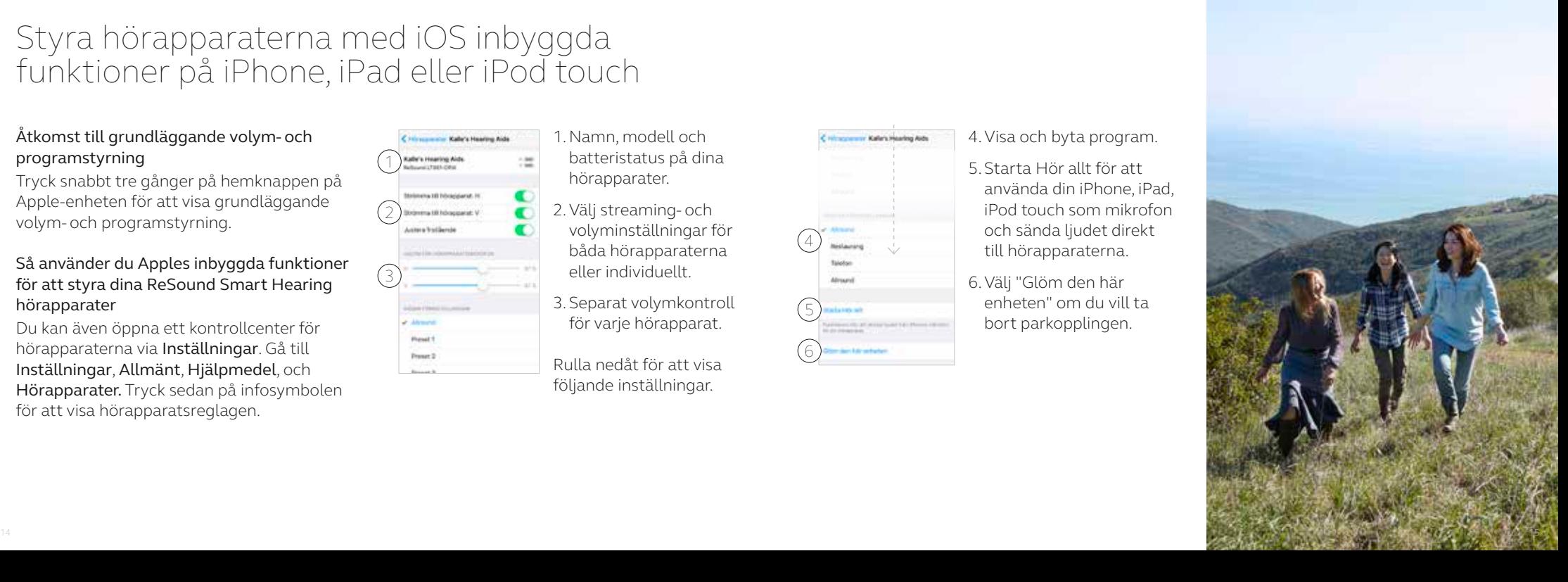

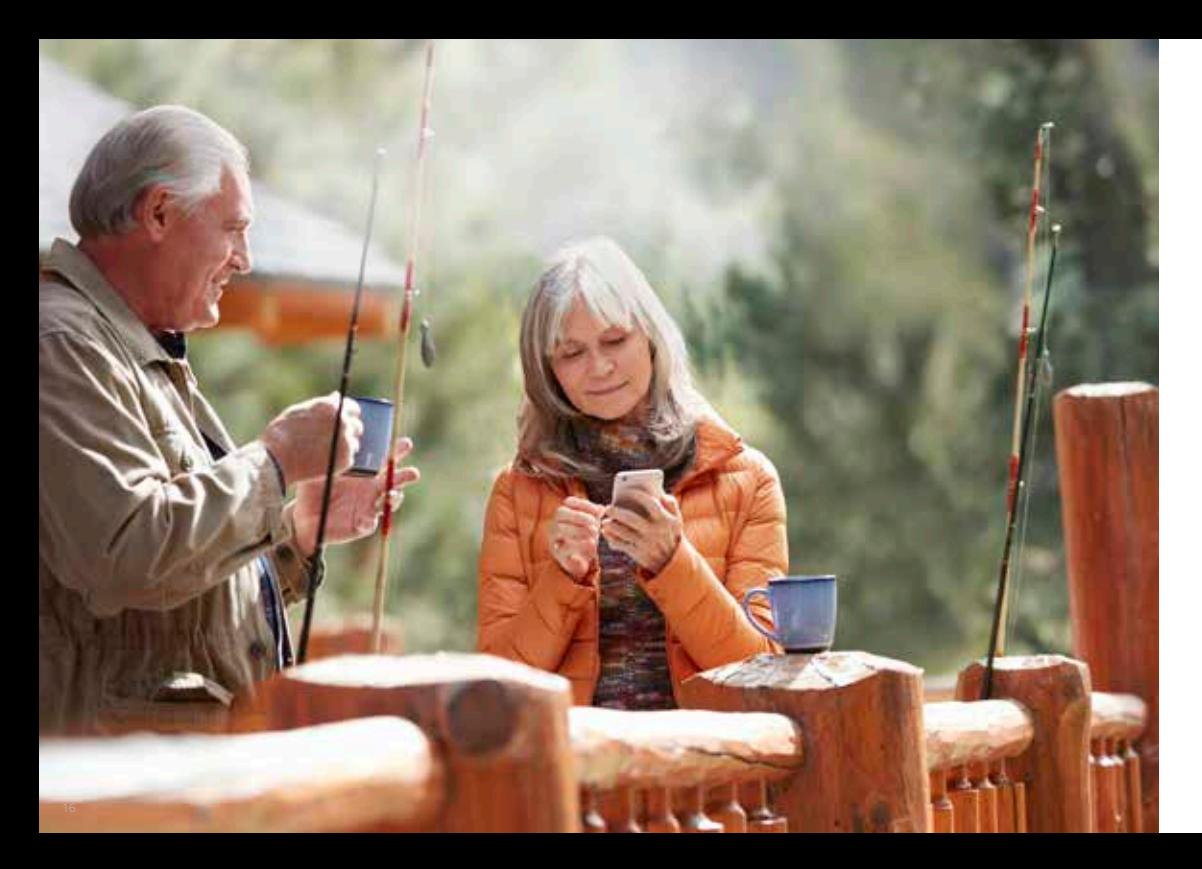

# Smart kontroll och personliga inställningar med appen ReSound Smart 3D

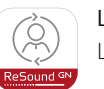

### Ladda ner och installera appen ReSound Smart 3D

Ladda ner den kostnadsfria appen från App Store eller Google Play:

### Om du har en iPhone, iPad eller iPod touch:

1.Gå till App Store

2.Sök efter "ReSound Smart 3D"

- 3.Om du använder iPad ändrar du sökinställningen i det övre vänstra hörnet till Endast iPhone
- 4.Tryck på Hämta och sedan Installera för att ladda ner appen
- 5.Tryck sedan på appen ReSound Smart 3D på skärmen för att starta appen

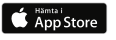

### Om du har en Android-enhet:

- 1.Gå till Play Store
- 2.Sök efter "ReSound Smart 3D"
- 3.Tryck på Install och välj sedan Accept för att ge appen åtkomst till telefonens funktioner som Bluetooth
- 4.När installationen är klar trycker du på "Open" för att starta ReSound Smart 3D

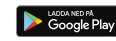

## Ansluta hörapparaterna till appen

Första gången du startar appen visas en guide för hur du parkopplar hörapparaterna. Börja med att godkänna appens användarvillkor och fortsätt med stegen nedan.

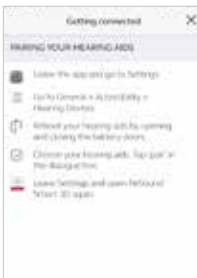

#### Om du har en Appleenhet:

Om du inte redan har parkopplat Apple-enheten med hörapparaterna ska du först följa parkopplingsanvisningarna på sidan 6.

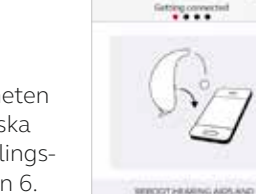

PLACE CLOVE TO HORIZE

Om du har en Androidenhet:

Parkoppla Androidenhet med hörapparater:

Ta ur hörapparaterna.

Starta om dem (öppna och stäng batteriluckan).

Placera hörapparaterna intill mobilenheten.

### Appen ReSound Smart 3D guidar dig genom övriga inställningar:

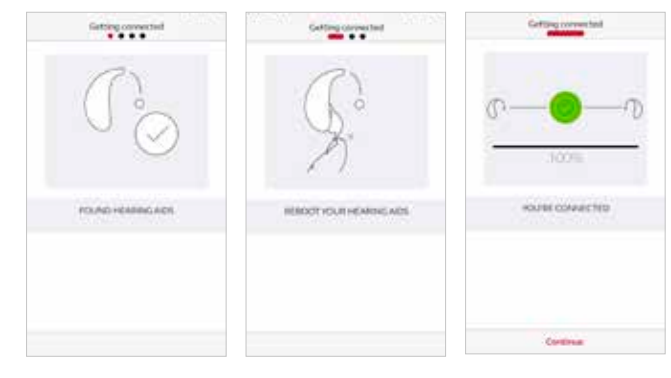

Efter parkoppling i iOS Inställningar eller den första parkopplingen med Androidenhet, bekräftar appen att hörapparaterna har hittats.

Nästa steg är att upprätta en säker anslutning mellan appen och hörapparaterna. Gör detta genom att starta om dina hörapparater. Om du har en Android-enhet blir det här andra gången som du startar om hörapparaterna.

När en grön bocksymbol visas är allting klart att användas.

Kom ihåg att tillåta Push-notiser och platsbaserade tjänster för att hålla appen uppdaterad och funktionell.

# ReSound Smart 3D översikt

Appen ReSound Smart 3D har fyra huvudskärmar som du öppnar genom att trycka på ikonerna i navigeringsfältet nedtill på skärmen.

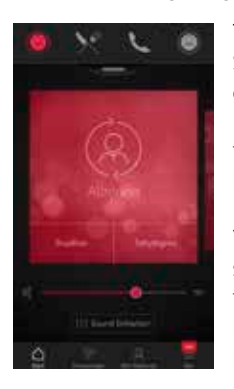

Startskärm Startskärmen är ditt kontrollcenter. Härifrån har du tillgång till programval och ljudinställningar.

Växla snabbt tillbaka till startskärmen genom att trycka på Start-ikonen i navigeringsfältet nedtill på skärmen.

 $\left( \begin{array}{c} \nearrow \\ \nearrow \end{array} \right)$ Anslutningsmöjligheter Skärmen Anslutningar visar information om anslutningarna mellan mobilenhet, hörapparater, ReSound trådlösa tillbehör och Apple Watch.

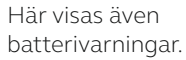

**His School** WAANNAMT D Historicanes **KONAC CTV** the third is a power W Asiamunity *<u>REGISTER FOR STREET</u>* <sup>C</sup> features a C Philadelphia labour C Proprietational for

### $\aleph$ Mitt ReSound Mitt ReSound visar information om dig och dina hörapparater.

Här finns även ReSound Assist om din audionom har aktiverat tjänsten åt dig.

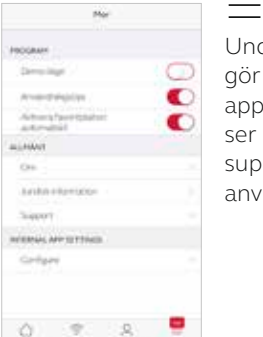

Mer Under menyn Mer gör du allmänna appinställningar och ser information om support såväl som användarvillkor.

## Byta program

På Startskärmen i ReSound Smart 3D kan du byta mellan program och favoriter på tre olika sätt:

晝

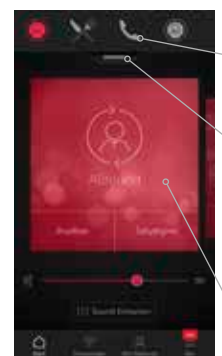

Övre meny Svep åt vänster för att visa alla program och favoriter.

### Programöversikt

Dra nedåt eller tryck på rullgardinsmenyn nedtill på den övre menyn för att visa alla program och favoriter.

### Snabbsvep

Svep över den röda rutan för att bläddra mellan olika program. I den här vyn visas även de snabbknappar som finns tillgängliga i aktuellt program.

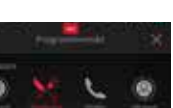

### Programöversikt

I programöversikten ser du alla dina program och favoriter. Du kan även ändra och redigera program och lägga till favoriter.

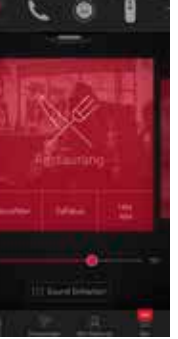

Volym i hörapparater

Volymkontroll Dra skjutreglaget för att justera volymen i hörapparaterna.

### Ljud av Stäng av allt ljud i hörapparaterna genom att trycka på ikonen Ljud av till vänster om volymreglaget.

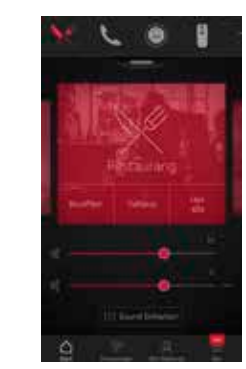

Oberoende volymkontroll Justera volymen för vänster och höger hörapparat genom att trycka på delningsikonen till höger om volymreglaget. Då visas ett reglage för varje hörapparat.

### Volymkontroll för streaming

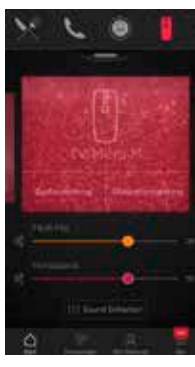

Volymkontroll för streaming

När du använder ett streamingprogram justerar du streamingvolymen separat med det orangea reglaget.

Volym i hörapparaterna Du kan justera volymen i hörapparaterna utan att påverka volymen på

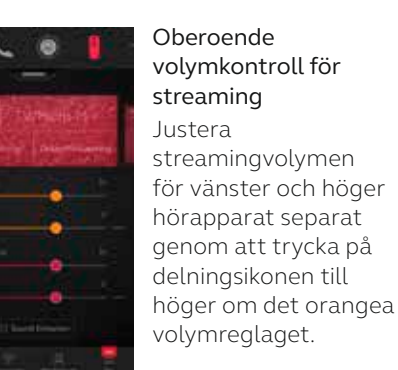

ljudet som streamas.  $\begin{array}{|c|c|} \hline \end{array}$  Kan jag stänga av ljudet i alla mina enheter? Du kan stänga av ljudet i hörapparaterna eller streamingenhet separat genom att trycka på en Ljud av-ikon till vänster om volymreglagen. Slå på ljudet igen genom att trycka på Ljud av-ikonen i mitten av skärmen.

### Snabbknappar

Varje program har egna snabbknappar. Snabbknapparna fungerar som genvägar till inställningar som kan aktiveras direkt.

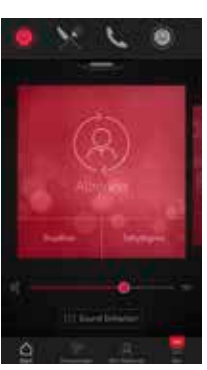

Snabbknapparna finns nedtill i den röda rutan precis under programnamnet.

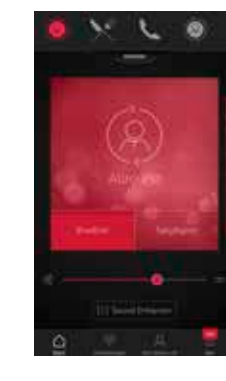

Programmet Allround har snabbknapparna Brusfilter och Taltydlighet.

När du trycker på en snabbknapp aktiveras inställningen direkt. Tryck på knappen igen för att stänga av inställningen.

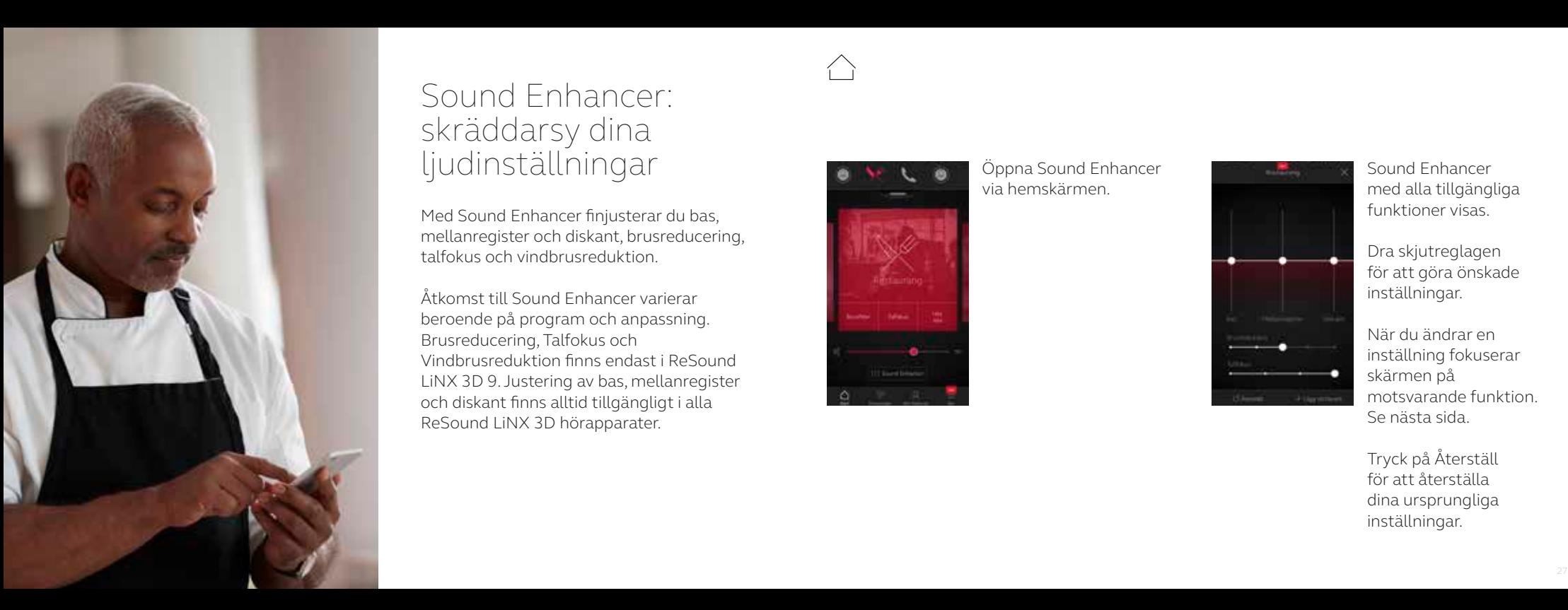

## Sound Enhancer: skräddarsy dina ljudinställningar **Öppna Sound Enhancer**

Med Sound Enhancer finjusterar du bas, mellanregister och diskant, brusreducering, talfokus och vindbrusreduktion.

Åtkomst till Sound Enhancer varierar beroende på program och anpassning. Brusreducering, Talfokus och Vindbrusreduktion finns endast i ReSound LiNX 3D 9. Justering av bas, mellanregister och diskant finns alltid tillgängligt i alla ReSound LiNX 3D hörapparater.

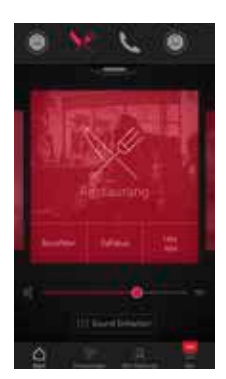

via hemskärmen.

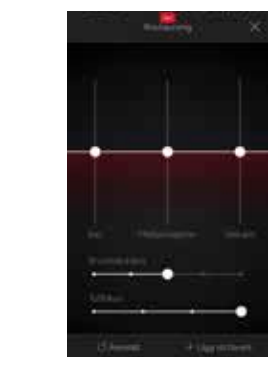

Sound Enhancer med alla tillgängliga funktioner visas.

Dra skjutreglagen för att göra önskade inställningar.

När du ändrar en inställning fokuserar skärmen på motsvarande funktion. Se nästa sida.

Tryck på Återställ för att återställa dina ursprungliga inställningar.

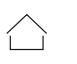

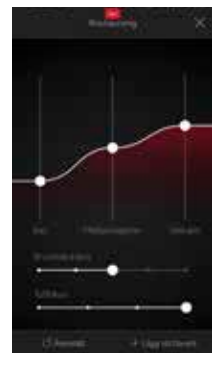

### Bas, mellanregister och diskant

Öka eller minska låga frekvenser, mellanfrekvenser och höga frekvenser.

Justeringen tillämpas även på streamat ljud.

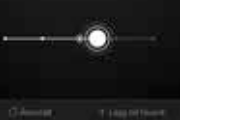

Máttlig

Brusreduktion Justera mängden brusreducering för att lättare höra allt som händer i omgivningen för fokuserad hörsel.

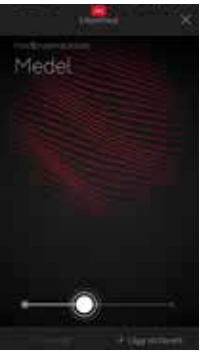

Vindbrusreduktion Ange önskad mängd vindbrusreducering för optimal hörkomfort i blåsiga förhållanden.

### Talfokus

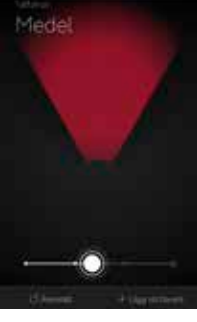

Välj exakt vad du vill lyssna på genom att justera bredden på upptagnings området med hjälp av riktverkan.

Om hörapparaterna använ der automatisk fokus, väx lar de till manuell inställ ning när Talfokus ändras. Återgå till automatiskt läge genom att dra reglaget hela vägen åt höger.

**D** Optimera Talfokus När du justerar Talfokus kan du även prova Brusreduktion för maximal effekt.

Kan jag spara mina inställningar? När du är nöjd med dina inställningar kan du spara dem som en favorit. Om inställningarna inte sparas förblir de aktiva tills du startar om hörapparaterna (öppnar och stänger batteriluckan).

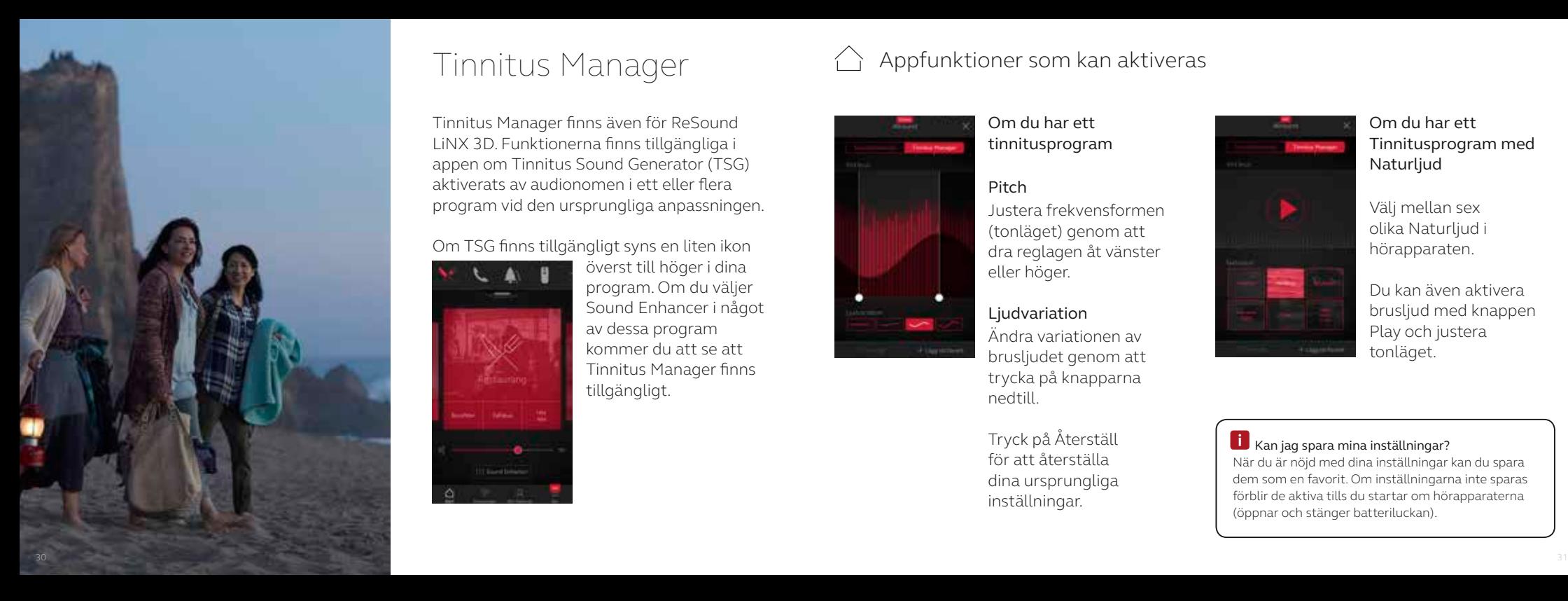

Tinnitus Manager finns även för ReSound LiNX 3D. Funktionerna finns tillgängliga i appen om Tinnitus Sound Generator (TSG) aktiverats av audionomen i ett eller flera program vid den ursprungliga anpassningen.

### Om TSG finns tillgängligt syns en liten ikon

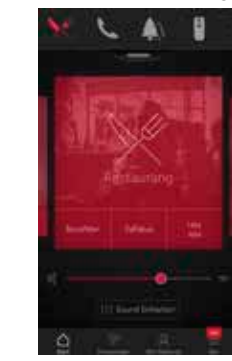

överst till höger i dina program. Om du väljer Sound Enhancer i något av dessa program kommer du att se att Tinnitus Manager finns tillgängligt.

# $T$ innitus Manager  $A$  Appfunktioner som kan aktiveras

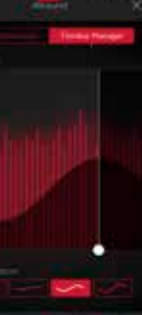

### Om du har ett tinnitusprogram

# Pitch

Justera frekvensformen (tonläget) genom att dra reglagen åt vänster eller höger.

### Ljudvariation Ändra variationen av brusljudet genom att trycka på knapparna

nedtill.

Tryck på Återställ för att återställa dina ursprungliga inställningar.

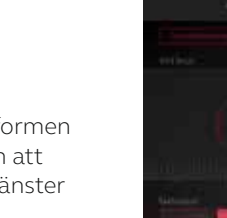

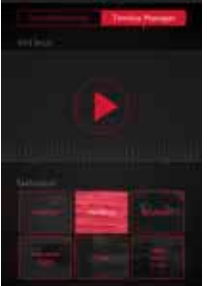

Om du har ett Tinnitusprogram med Naturljud

Välj mellan sex olika Naturliud i hörapparaten.

Du kan även aktivera brusljud med knappen Play och justera tonläget.

Kan jag spara mina inställningar? När du är nöjd med dina inställningar kan du spara dem som en favorit. Om inställningarna inte sparas förblir de aktiva tills du startar om hörapparaterna (öppnar och stänger batteriluckan).

△ Favoriter

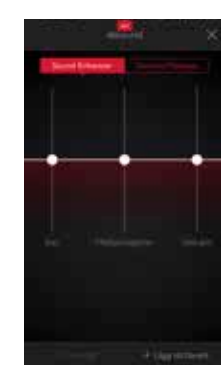

Lägg till en favorit Du kan spara egna ljudinställningar som en favorit.

Tryck på Lägg till favorit nedtill i Sound Enhancer eller programöversikten.

Ändringarna som du har gjort kan sparas som en ny favorit eller användas för att uppdatera en befintlig favorit.

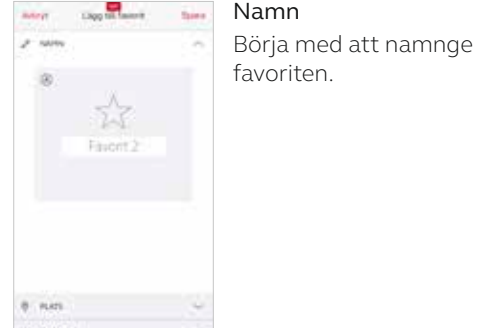

### Vilka inställningar har min favorit?

Visa inställningarna i en favorit genom att trycka på Översikt längst ned på skärmen. Du kan göra detta när du lägger till favoriten eller är i redigeringsläget.

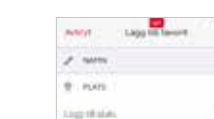

Plumpton

### Plats

Du kan lägga till en geografisk plats till en favorit.

Du kan välja att låta hörapparaterna automatiskt växla till favoriten när du kommer till den aktuella platsen.

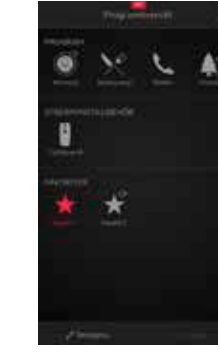

#### Favoritöversikt

När favoriten har sparats läggs den till i programnavigeringsmenyerna.

Redigera eller ta bort en aktiv favorit genom att trycka på Redigera nedtill i programöversikten. Tryck sedan på favoriten. Redigera namn, plats eller välj Ta bort längst ner på skärmen.

Ta bort alla favoriter genom att trycka på Radera favoriter nedtill på skärmen efter att du har tryckt på Redigera.

# Anslutningar Anslutning- och batteristatus

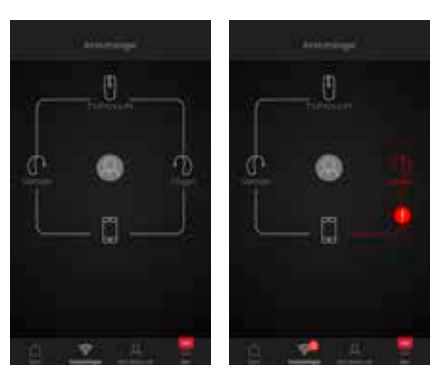

#### Anslutningsstatus

Visar status på anslutningarna mellan hörapparater, trådlösa tillbehör och mobilenheter. Om du har en Apple Watch visas den också här.

Om du ser en röd linje med ett uppropstecken betyder det att anslutningen saknas eller brutits.

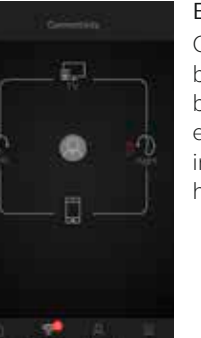

 $\widehat{\supset}$ 

Batterivarning

### Om batteriet i en eller båda hörapparaterna börjar bli svagt syns en röd batterisymbol intill hörapparaten/ hörapparaterna.

### Vad händer om jag tappar anslutningen?

När en anslutning bryts trycker du på utropstecknet för att få vägledning om hur du återställer den. Kontrollera dessutom att hörapparaterna är påslagna, inom räckvidd och har tillräckligt med batteri. Du kan även öppna och stänga batteriluckan om anslutningen inte återupprättas direkt.

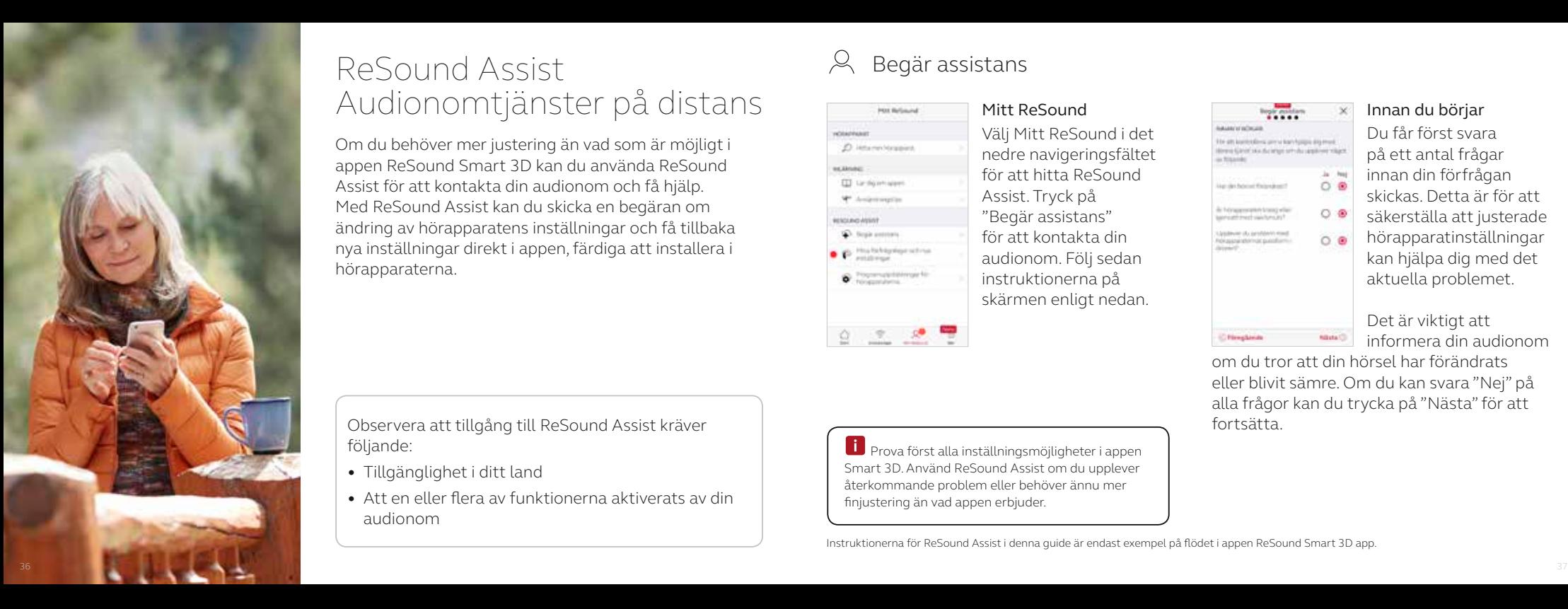

# ReSound Assist Audionomtjänster på distans Mitt ReSound

Om du behöver mer justering än vad som är möjligt i appen ReSound Smart 3D kan du använda ReSound Assist för att kontakta din audionom och få hjälp. Med ReSound Assist kan du skicka en begäran om ändring av hörapparatens inställningar och få tillbaka nya inställningar direkt i appen, färdiga att installera i hörapparaterna.

Observera att tillgång till ReSound Assist kräver följande:

- Tillgänglighet i ditt land
- Att en eller flera av funktionerna aktiverats av din audionom

### Begär assistans

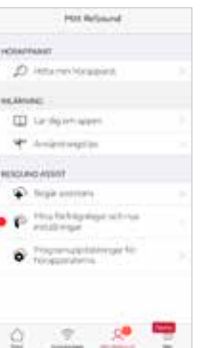

Välj Mitt ReSound i det nedre navigeringsfältet för att hitta ReSound Assist. Tryck på "Begär assistans" för att kontakta din audionom. Följ sedan instruktionerna på skärmen enligt nedan.

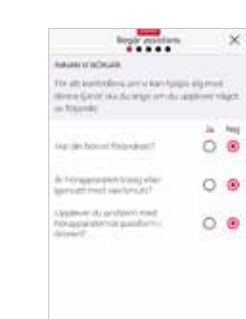

Innan du börjar Du får först svara på ett antal frågar innan din förfrågan skickas. Detta är för att säkerställa att justerade hörapparatinställningar kan hjälpa dig med det aktuella problemet.

*<u>Filmstone</u>* 

Det är viktigt att informera din audionom

om du tror att din hörsel har förändrats eller blivit sämre. Om du kan svara "Nej" på alla frågor kan du trycka på "Nästa" för att fortsätta.

**i** Prova först alla inställningsmöjligheter i appen Smart 3D. Använd ReSound Assist om du upplever återkommande problem eller behöver ännu mer finjustering än vad appen erbjuder.

Instruktionerna för ReSound Assist i denna guide är endast exempel på flödet i appen ReSound Smart 3D app.

### Definiera problemet och skicka

I de följande stegen väljer du de svar som passar bäst på din situation. Ju bättre underlag audionomen får desto enklare blir det att göra lämpliga justeringar.

**Advanced** 

minister

T. Joseph

 $\omega$ 

Literature.

 $\overline{a}$ 

**High** 

modal (I)

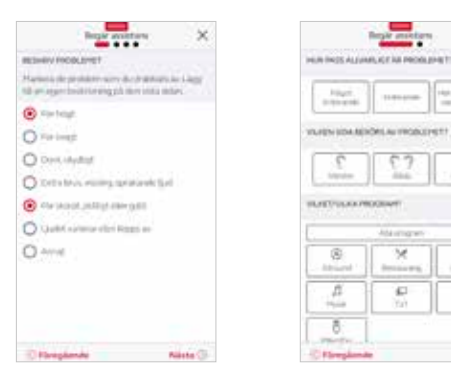

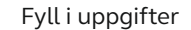

I det första steget som visas här kan du välja "Annat" om du inte hittar ett alternativ som passar. Du kommer också kunna lägga till ett personligt meddelande i det sista steget och beskriva problemet med egna ord.

I det andra steget beskriver du problemet, när det händer och anger problemets allvarsgrad, vilket öra det gäller och i vilka program problemet förekommer.

**Begir anothers** OWNER  $+1$  in Adult . Its storet idites she said. · Lauranteiner Greenbachsteinerheuer a behaviolet · Derecide Italia · Rechargive as some interminated and **Parked** RORUMLICT HETIOILANDE Hel, Sudarison Kan Av Britis Heldmogania Nissonated al-Joan little and skets Föreplande **Skinke Richdaws** 

### Skicka förfrågan

När du är klar trycker du på "Skicka förfrågan". Se till att hörapparaterna är anslutna till appen när du skickar förfrågan, eftersom dina nuvarande hörapparatsinställningar skickas tillsammans med din begäran. Se också till att din mobilenhet har en anslutning till internet.

När förfrågan har skickats får du en kvittens från audionomen. Kvittensen kan innehålla information om när de nya inställningarna kommer att skickas, eller något annat meddelande.

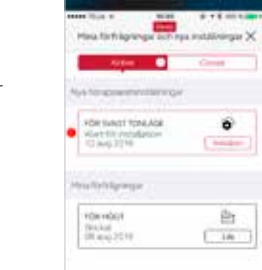

### Visa förfrågningar

Du kan se tidigare förfrågningar och svar från din audionom genom att gå till Mitt ReSound och välja "Mina förfrågningar och nya inställningar". En lista över pågående och avslutade förfrågningar visas. Klicka på önskad förfrågan för att visa detaljer.

Svara på frågorna på varje skärm för att gå vidare.

### Ta emot nya hörapparatsinställningar

Notifikation När audionomen har skickat de nya inställningarna får du en notifikation direkt i appen. Välj "Installera" för att hämta inställningarna direkt eller välj "Senare" för att installera senare.

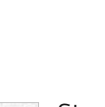

Ply notavità and new settings

Mourrow 10 January 2-3 rent Local

**Artist Britt** 

**CARDO ACUSTINGS** 

10 August 2014

A Budgald String tiachtear ar<br>Nipispean<br>1 Annan 2010

Tarsifulne looks to it must

HY REQUESTS **Experience**   $\sim$  0

 $\bullet$ 

**Since** 

28

Dr.

 $\frac{1}{2}$ 

### Starta installationen

De nya inställningarna ligger överst i listan på skärmen. Välj "Installera" för att installera. Installationen tar ungefär en minut.

Din audionom kan ha bifogat en beskrivning av de nya inställningarna.

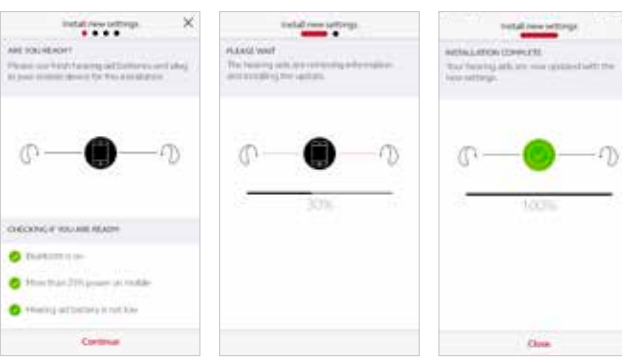

Om du av någon anledning vill återställa dina gamla inställningar efter att de nya har installerats går du till Mitt ReSound och väljer "Mina förfrågningar och nya inställningar". Ett alternativ för återställning av tidigare inställningar finns längst ned. Följ helt enkelt instruktionerna på skärmen.

### Installera nya hörapparatsinställningar

I följande steg kontrollerar appen att hörapparaterna och mobilenheten är redo. Observera att hörapparaterna stängs av under installationen.

Du kan se installationsförloppet. En grön bocksymbol indikerar att installationen har slutförts. Tryck på "Avsluta" och prova sedan dina nya inställningar.

Om du väljer "Senare" visas en notifikationssymbol på Mitt ReSound-menyn som en påminnelse. Gå till denna meny för att installera.

Settings podem

a hasing air artings high your

### Ta emot uppdaterad programvara för hörapparaterna

Med ReSound Assist kan du även få programuppdateringar till dina hörapparater. Programuppdateringar ger bland annat bättre prestanda. Nu kan du uppdatera hörapparaternas programvara direkt med appen ReSound Smart 3D.

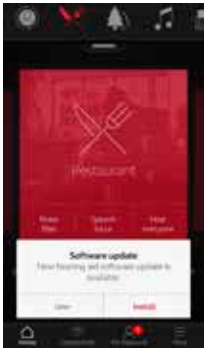

### Notifikation När en

programuppdatering för dina hörapparater finns tillgänglig får du en notifikation direkt i appen. Tryck på "Installera" för att hämta inställningarna direkt eller välj "Senare" för att installera senare.

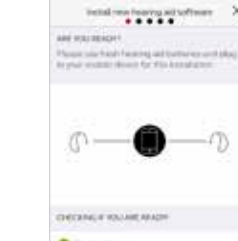

**Construction** State Mark 2110 percent on tracking 4 However infinition's in rust him Continue

En beskrivning av allt som ingår följer med programuppdateringen.

Kontrollerar att du är

Appen kontrollerar att hörapparaterna och mobilenheten är redo. Observera att hörapparaterna stängs av under installationen.

redo

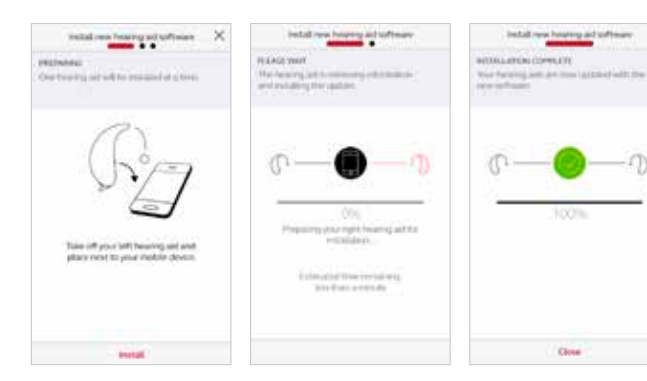

Installera den nya programvaran när det passar dig. Installationen tar ungefär 5 minuter per hörapparat – därför är det viktigt att du har avsatt tid till detta. Vi rekommenderar att installationen slutförs helt och hållet och inte avbryts.

### Installera ny programvara för hörapparaterna

install may be seen ad software.

100%

Close

Appen installerar den nya programvaran på en hörapparat åt gången.

Om du har två hörapparater tar du ur en hörapparat åt gången och placerar dem intill mobilenheten. Se till att enheterna är nära varandra under installationen.

Du kan se installationsförloppet. En grön bocksymbol indikerar att installationen har slutförts. Tryck på "Avsluta". Nu är installationen klar.

Om du väljer "Senare" visas en notifikationssymbol på Mitt ReSound-menyn som en påminnelse. Gå till denna meny för att installera.

# Tips Lär dig mer om appen

Appen ReSound Smart 3D ger dig tips på hur du får bästa möjliga hörupplevelse. Tipsen visas automatiskt då och då under de första veckorna som du använder appen med hörapparaterna. Du väljer själv om tipsen ska visas eller inte – appen frågar dig.

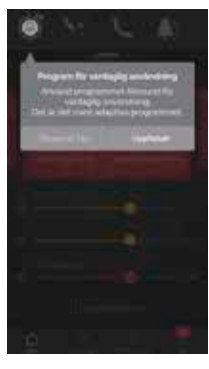

Tryck på "Uppfattat" när du har läst meddelandet. Tryck på "Visa inte tips" om du inte vill få tips i fortsättningen.

dem.

Erfaren

appen.

Om du är erfaren användare av

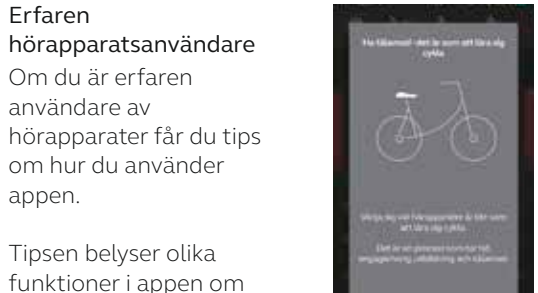

### Oerfaren hörapparatsanvändare

Om du inte har tidigare erfarenhet av hörapparater får du tips om hur du använder appen såväl som allmänna tips.

Allmänna tips ger råd om hur du vänjer dig vid hörapparater och vad du kan göra för att få bästa resultat.

### Översikt List displays accent

A thinkings **O** Superior W. Harris C hitta certiminal **C2** Significant 12 South Edwards Ch. Toyota Harana **CO** Manheson

G Warrings

En lista över allt som du kan lära dig mer om i appen.

Få ännu mer information om hur appen fungerar genom att välja "Lär dig om appen" under

menyn Mitt ReSound. Utforska appen och alla dess funktioner avsnitt för avsnitt.

low horse in the late child the common and the card control company to admission.

Exempel: Byta program Lär dig hur du byter program genom att svepa med fingret över hemskärmen.

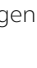

du inte redan har använt

# Hitta min hörapparat

Om du tappar bort hörapparaterna kan du gå till Mitt ReSound trycka på "Hitta min hörapparat". Appen kan hjälp dig att hitta dem.

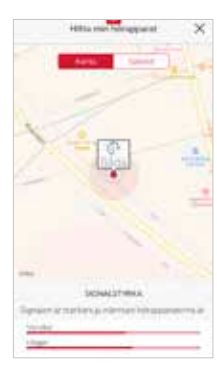

#### Senaste position

Appen visar var på kartan hörapparaterna senast fanns ansluta till appen. Tryck på hörapparatikonen för att visa adressen och tiden där hörapparaterna senast var anslutna.

Du kan växla mellan karta- och satellitvy.

### Sök i närheten

Om appen känner att hörapparaterna är i närheten visar appen om du kommer närmare eller längre bort från hörapparaterna. Se indikeringsstaplarna nedtill på skärmen.

Hörapparaterna måste vara påslagna för att denna funktion ska kunna användas.

## $\equiv$  Mer

### Ytterligare alternativ i appen

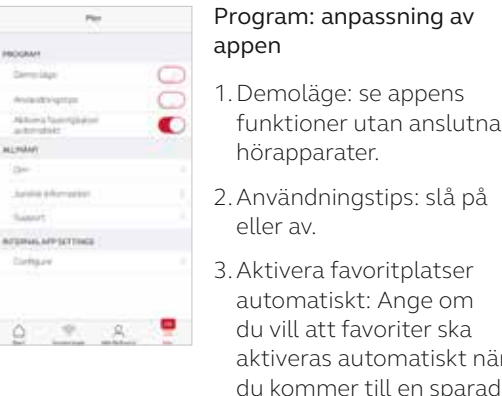

### eller av. 3.Aktivera favoritplatser automatiskt: Ange om du vill att favoriter ska aktiveras automatiskt när du kommer till en sparad plats.

### Allmänt

1.Om: Läs om appen och varumärket ReSound 2. Juridisk information: Se nästa skärm 3.Support: Tips och länkar till support.

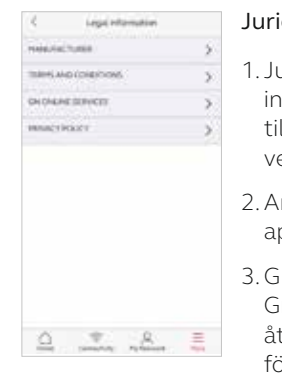

idisk information

1. Juridisk information om tillverkaren, appens versionsnummer osv.

2.Användarvillkor för ppen.

3.GN Online Services: Granska, ge eller terkalla medgivande ör databehandling.

4.Sekretesspolicy.

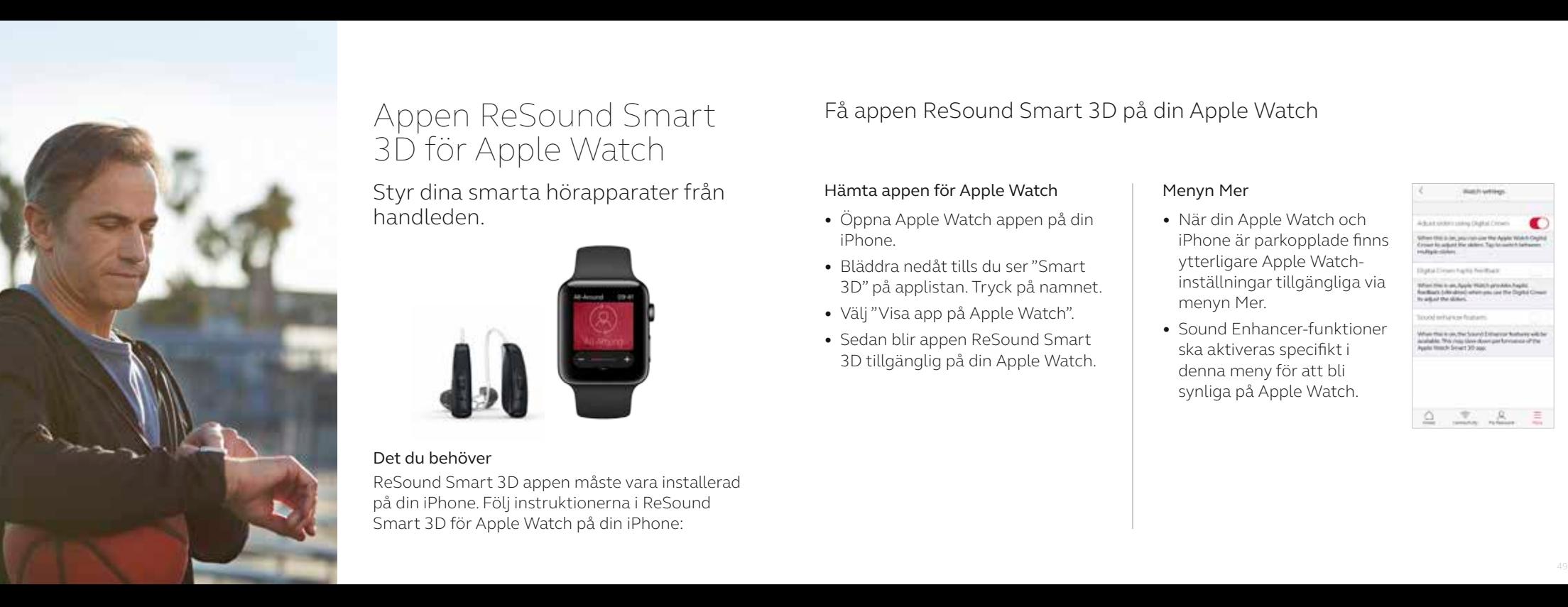

## Appen ReSound Smart 3D för Apple Watch

Styr dina smarta hörapparater från handleden.

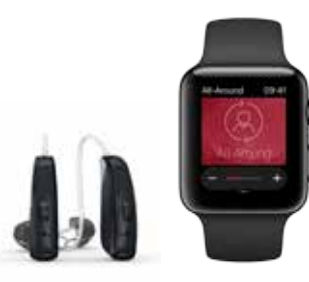

### Det du behöver

ReSound Smart 3D appen måste vara installerad på din iPhone. Följ instruktionerna i ReSound Smart 3D för Apple Watch på din iPhone:

### Få appen ReSound Smart 3D på din Apple Watch

### Hämta appen för Apple Watch

- Öppna Apple Watch appen på din iPhone.
- Bläddra nedåt tills du ser "Smart 3D" på applistan. Tryck på namnet.
- 
- Välj "Visa app på Apple Watch". Sedan blir appen ReSound Smart 3D tillgänglig på din Apple Watch.

### Menyn Mer

- När din Apple Watch och iPhone är parkopplade finns ytterligare Apple Watchinställningar tillgängliga via menyn Mer.
- Sound Enhancer-funktioner ska aktiveras specifikt i denna meny för att bli synliga på Apple Watch.

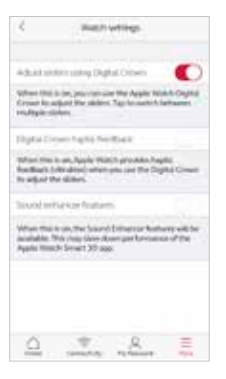

### Aktivera "komplikationer"

- Du kan även använda "komplikationer" med ReSound Smart 3D . Dessa är små kontrollikoner som visas på Apple Watch huvudskärm. De visar nuvarande program och tar dig direkt till appen med en tryckning på skärmen.
- Aktivera komplikationer genom inställningarna för Apple Watch urtavla. Visa inställningarna genom att trycka länge på Apple Watch urtavla och välj sedan "Anpassa".

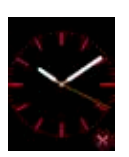

• Dessa små kvadrater kallas "komplikationer". Välj en komplikation och använd skjutreglaget för att navigera till komplikationsikonen för ReSound.

Du kan också använda justera volymen med Apple Watch Digital Crown när hemskärmen visas. När du använder streamingprogram trycker du på streamerindikering för att justera volymen med Digital Crown.

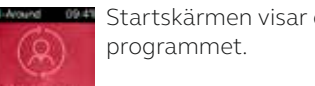

Program och Favoriter

Programöversikt

Svep åt höger från startskärmen för att se programöversikten. Tryck på önskad programikon. Rulla nedåt mellan hörprogram, streamingprogram och egna favoriter. Du kan spara nya favoriter med appen ReSound Smart 3D på din iPhone.

Startskärmen visar det aktiva

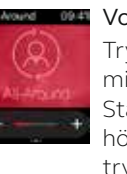

Volymkontroll för hörapparater Tryck på + eller – för att öka eller minska volymen i hörapparaterna. Stäng av/aktivera liudet i hörapparaterna med ett hårt tryck på skärmen.

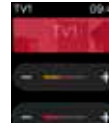

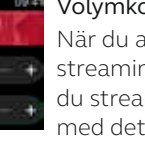

Volymkontroll för streaming När du använder ett streamingprogram justerar du streamingvolymen separat med det orangea reglaget. Du kan även stänga av/aktivera streamingvolymen med ett hårt tryck på skärmen.

#### Hemskärm Volymkontroll Snabbknappar och Sound Enhancer

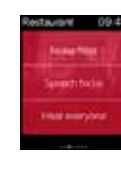

Svep åt vänster från hemskärmen för att se snabbknappar och Sound Enhancer.

Justera funktionerna i Sound Enhancer genom att trycka på ikonerna + och – . Tryck hårt på skärmen för att återställa de ursprungliga inställningarna.

#### Komfort i bullriga miljöer Talfokus

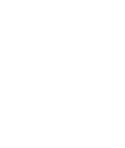

#### Komfort i vindbrus

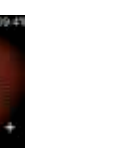

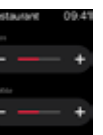

Bas och diskant

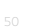

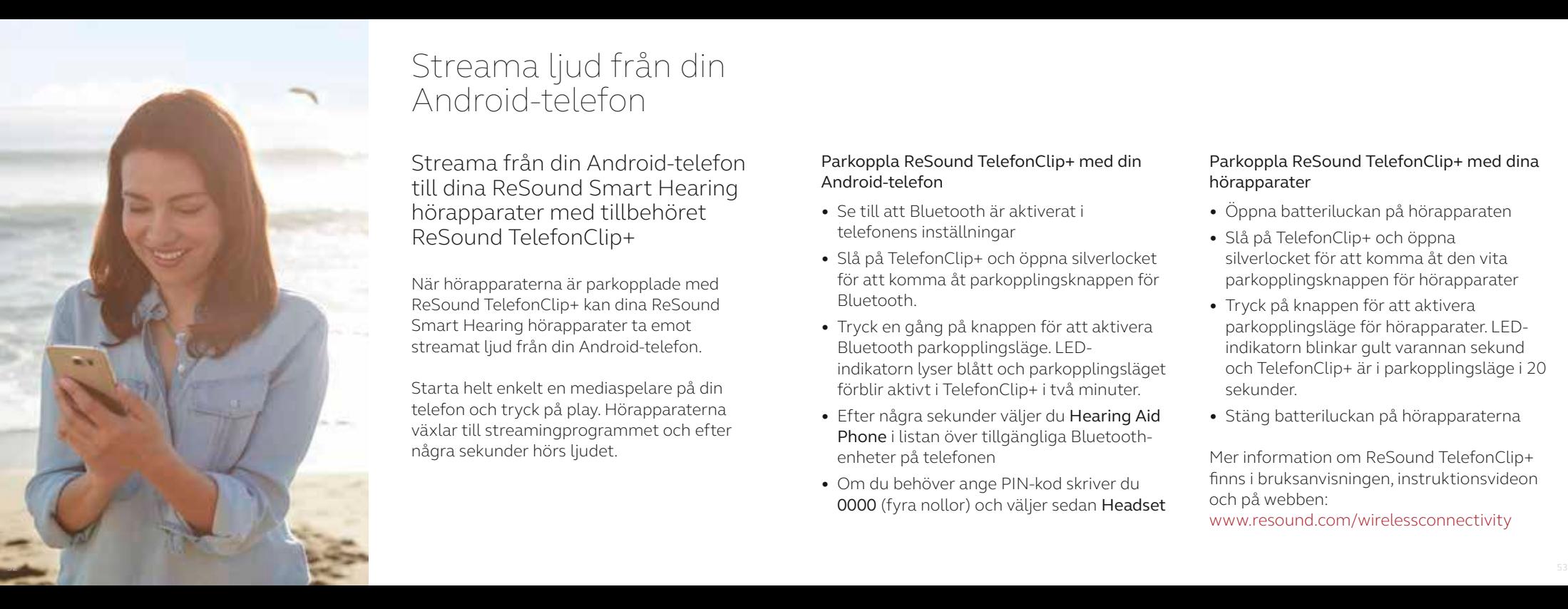

# Streama ljud från din Android-telefon

Streama från din Android-telefon till dina ReSound Smart Hearing hörapparater med tillbehöret ReSound TelefonClip+

När hörapparaterna är parkopplade med ReSound TelefonClip+ kan dina ReSound Smart Hearing hörapparater ta emot streamat ljud från din Android-telefon.

Starta helt enkelt en mediaspelare på din telefon och tryck på play. Hörapparaterna växlar till streamingprogrammet och efter några sekunder hörs ljudet.

### Parkoppla ReSound TelefonClip+ med din Android-telefon

- Se till att Bluetooth är aktiverat i telefonens inställningar
- Slå på TelefonClip+ och öppna silverlocket för att komma åt parkopplingsknappen för Bluetooth.
- Tryck en gång på knappen för att aktivera Bluetooth parkopplingsläge. LEDindikatorn lyser blått och parkopplingsläget förblir aktivt i TelefonClip+ i två minuter.
- Efter några sekunder väljer du Hearing Aid Phone i listan över tillgängliga Bluetoothenheter på telefonen
- Om du behöver ange PIN-kod skriver du 0000 (fyra nollor) och väljer sedan Headset

### Parkoppla ReSound TelefonClip+ med dina hörapparater

- Öppna batteriluckan på hörapparaten
- Slå på TelefonClip+ och öppna silverlocket för att komma åt den vita parkopplingsknappen för hörapparater
- Tryck på knappen för att aktivera parkopplingsläge för hörapparater. LEDindikatorn blinkar gult varannan sekund och TelefonClip+ är i parkopplingsläge i 20 sekunder.
- Stäng batteriluckan på hörapparaterna

Mer information om ReSound TelefonClip+ finns i bruksanvisningen, instruktionsvideon och på webben:

www.resound.com/wirelessconnectivity

# Prova andra appar från ReSound

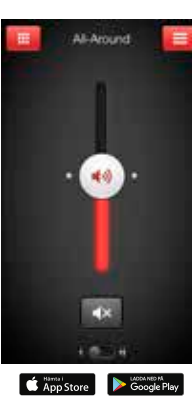

### $\circ$

ReSound<sup>®</sup>

ReSound Smart™

Appen ReSound Smart ger dig både grundläggande och avancerade funktioner så att du kan anpassa din hörupplevelse.

Appen ReSound Smart är vår första hörapparatsapp som möjliggör en direktanslutning mellan hörapparater och mobiltelefon.

resound.com/smartapp

Appen ReSound Smart är kompatibel med följande ReSound Smart Hearing hörapparater:

- ReSound LiNX<sub>2</sub>
- ReSound LiNX
- ReSound LiNX TS
- ReSound ENZO<sub>2</sub>
- ReSound ENZO
- ReSound Up Smart

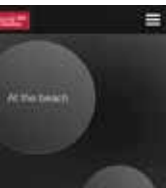

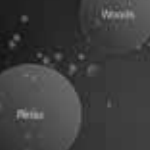

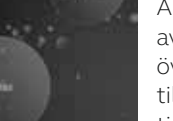

Appen kombinerar avslappnande ljud och övningar som hjälper till att få lindring från tinnitus.

Om du lider av tinnitus, så kanske du vill prova appen\* ReSound Relief.

ReSound Relief™

 $Q_{\bullet}$ 

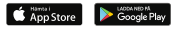

resound.com/reliefapp

\*Beroende på tillgänglighet.

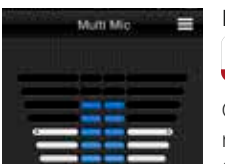

--------- $\sim$  $0.4.4$ 

App Store Coogle Play

ReSound Control™

ReSound<sup>on</sup>

Glöm inte att ladda ner appen\* ReSound Control om du använder trådlösa hörapparater tillsammans med TelefonClip+.

Med appen kan du enkelt byta program och justera volym.

resound.com/control

\*Beroende på tillgänglighet.

Gå till resound.com/smart3Dapp for för mer information och en bruksanvisning för appen ReSound Smart 3D™.

#### Globalt huvudkontor

GN Hearing A/S Lautrupbjerg 7 DK-2750 Ballerup, Danmark Tel: +45 4575 1111 resound.com

#### Sverige

GN Hearing Sverige AB Gårdatorget 2 SE-412 50 Göteborg, Sverige Tel: +46 31 800 150 info-se@gnhearing.com resound.com

#### Finland

GN ReSound Finland Oy / Ab PL7 (Koronakatu 1B) FIN-02211 Espoo, Finland Puh.: +358 9 4777 9700 kuulo@gnresound.com resound.com

© 2017 GN Hearing A/S. Med ensamrätt. ReSound är ett varumärke som tillhör GN Hearing Care Corporation. Apple, Apple-logotypen, iPhone, iPad, iPod touch, Apple Watch, watchOS, CarPlay och AirPlay är varumärken som tillhör Apple Inc. registrerade i USA och andra länder. App Store är ett varumärke som tillhör Apple Inc., registrerat i USA och andra länder. Android, Google Play, Google Play-logotypen och YouTube är varumärken som tillhör Google Inc. Bluetooth word-märket och logotypen är registrerade varumärken som tillhör Bluetooth SIG, Inc.

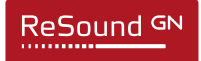